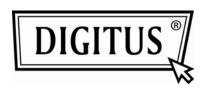

# WIRELESS 11N PROJECTOR SERVER

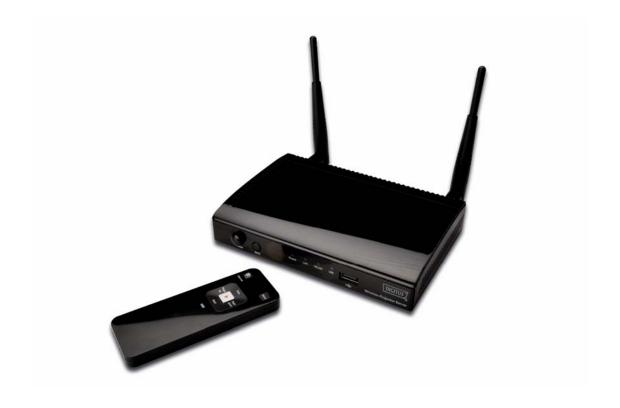

User Manual DN-70300

# Table of Contents

| Chapter I Product Introduction                                  | 4  |
|-----------------------------------------------------------------|----|
| 1-1 Package Contents                                            | 4  |
| 1-2 Safety Instructions                                         | 5  |
| 1-3 System Requirements                                         | 7  |
| 1-4 Highlights of this Wireless Projector Server                | 8  |
| 1-5 Familiar with Wireless Projector Server / Remote Controller | 9  |
| 1-6 Install Wireless Projector Server                           | 14 |
| Chapter II Using Projector Server                               | 17 |
| 2-1 Switch the Projector Server On and Check IP address         | 17 |
| 2-2 Connect to Projector Server by Wireless Ethernet            | 19 |
| 2-3 Set the IP address of the Computer                          | 20 |
| 2-3-1 Windows 95/98/Me IP address setup:                        | 20 |
| 2-3-2 Windows 2000 IP address setup:                            | 22 |
| 2-3-3 Windows XP IP address setup:                              | 24 |
| 2-3-4 Windows Vista IP address setup:                           | 26 |
| 2-4 Download and Install Client Software                        | 28 |
| 2-5 Connect to Projector Server                                 | 32 |
| 2-6 Using Client Software                                       | 38 |
| On-Screen Keyboard                                              | 40 |
| About                                                           | 41 |
| 2-6-2 Start / Stop Projection                                   | 42 |
| 2-6-3 Quad-split Display                                        | 43 |
| 2-6-4 Change Display Setting                                    | 44 |
| 2-7 Broadcast                                                   | 45 |
| 2-9 USB Direct Show                                             |    |
| 2-10 Using Remote Controller                                    | 48 |
| 2-11 Select User                                                | 49 |
| 2-11-1 'User Switch' Button                                     | 49 |
| 2-11-2 Use Remote Controller                                    | 51 |
| Chapter III Configure Projector Server                          | 52 |
| 3-1 Connect to Web Configuration Menu                           | 52 |
| 3-2 Utility Download                                            | 55 |
| 3-3 Basic Setting                                               | 56 |
| 3-4 Network Setting                                             | 58 |
| 3-5 Wireless Setting                                            | 60 |

| 3-5-1 'Basic' Settings                          | 61 |
|-------------------------------------------------|----|
| 3-5-2 'Advanced' Settings                       | 64 |
| 3-5-3 'Security' Settings                       | 67 |
| 3-5-3-1 Encryption: Disabled                    | 69 |
| 3-5-3-2 Encryption: WEP                         | 71 |
| 3-5-3-3 Encryption: WPA pre-shared key          | 73 |
| 3-5-3-4 'WPS' Settings                          | 75 |
| 3-6 Configuration Tools                         | 81 |
| 3-6-1 Configuration Tools                       | 81 |
| 3-6-2 Firmware Upgrade                          | 83 |
| 3-6-3 Reset                                     | 85 |
| 4-1 Hardware Specification                      | 86 |
| Presentation Mode                               | 86 |
| Allow maximum 16 users login                    | 86 |
| Allow 4 user presentation into 1 screen display | 86 |
| 4-2 Troubleshooting                             | 88 |

### Chapter I Product Introduction

### 1-1 Package Contents

Thank you for purchasing this wireless projector server! Before you start to use this product, please check every item in the package. If any of them is missing, please ask your dealer of purchase for a new package.

### Packaging List

| Item | Name                             | Quantity |
|------|----------------------------------|----------|
| No.  |                                  |          |
| 1    | Wireless Projector Server        | 1        |
| 2    | A/C Adapter                      | 1        |
| 3    | Network Cable                    | 1        |
| 4    | Remote Controller                | 1        |
| 5    | Rubber Foot Pad                  | 4        |
| 6    | Wireless Antenna                 | 2        |
| 7    | CR-2302 Lithium Battery          | 1        |
|      | (Installed in Remote Controller) |          |
| 8    | CD(Manual)                       | 1        |

#### 1-2 Safety Instructions

Please follow the following safety instructions when you're using this wireless projector server, or you may damage this projector server and / or yourself!

- 1. THIS PROJECTOR SERVER IS NOT A TOY! Keep out of reach of children!
- 2. Do not place this wireless projector server in humid and / or hot environment, like bathroom or kitchen. Please refer to the specification of this wireless projector server to understand the environmental requirements of this wireless projector server.
- 3. This wireless projector server is designed to be used indoor. Do not use this wireless projector server at places like garden or any other outdoor environment.
- 4. Do not put any part or any component, accessories of this projector server into your body.
- 5. If any part or any component is dropped into water, return it to your dealer of purchase and ask for an examination; never use it again before it has been properly processed by certified technician.
- 6. If the projector server is dropped into water when it's powered on, DO NOT ATTEMPT TO GET IT BACK BY YOURSELF! Switch the electrical power switch off, and call a qualified electrical technician or us immediately for help.
- 7. If you want to hang this wireless projector server at high places, please make sure that the wireless projector server is properly secured. Falling down from high places will damage this wireless projector server, and may cause serious injury to people!
- 8. Do not drag any connected cord with force; the terminal and cord will be damaged.
- 9. Only use dry cloth with water to clean this wireless projector server; do not use alcohol or other chemical solution to clean this wireless projector server.

- 10. There's no user-serviceable part inside this wireless projector server; if the wireless projector server is not working properly, please contact the dealer of purchase to ask for help.
- 11. Do not put the wireless projector server and / or A/C adapter on paper, cloth, or other flammable materials. After hours of use, this projector server will become hot, and may cause flammable materials placed under it to burn.
- 12. Do not cover the wireless projector server with cloth or any material; the projector server will become overheat and cause malfunction, even cause fire.
- 13. When the projector server is powered on, do not connect or disconnect any connection cable.
- 14. Do not display the same video content on projector, CRT / LCD display, and plasma TV for too long time. The image may remain PERMENTALY. Use screen saver to prevent to display the same video content for too long time.
- 15. If you smell something strange or even see smoke coming out from the wireless projector server or A/C adapter, disconnect the power cord immediately, and call your dealer of purchase for help.

#### 1-3 System Requirements

#### Video Display:

- A Projector, CRT display, LCD display, or plasma TV that support VGA video input.
- The display should support at least one resolution listed below:

```
800 x 600
1024 x 768
1280 x 800
```

- Audio amplifier or speaker that accepts 3.5 audio connector.
- Computers support wired or wireless Ethernet connectivity.
- Windows 95 / 98 / Me / 2000 / XP / Vista / Windows 7 operating system or MAC OSX 10.5 / 10.6 (Power PC exclusive) with Internet Explorer 5.5, Netscape, Safari, Firefox web browser.
- At least 100MB of available hard disk space.

NOTE: Please check the user manual or specification of the display you're going to use with this projector server for supported resolution. Using an unsupported resolution may damage your projector, CRT/LCD display, or plasma TV.

#### 1-4 Highlights of this Wireless Projector Server

Thanks again for choosing this wireless projector server. This projector server eases the procedure of sharing a single projector among many presenters; they don't have to switch VGA video cables, just use wired or wireless network connection to connect the projector server, and the video on their computer display will be projected on big-screen.

Other functions of this wireless projector server include:

- Supports both wired (10/100Mbps Ethernet connection) and wireless (802.11b / g / n 11Mbps / 54Mbps / 300Mbps connection).
- Wireless interface supports encryption protects the content of presentation from theft.
- Presenter needs to input a random 4-digit projector server access code as 2<sup>nd</sup> level security check.
- WPS (Wi-Fi Protected Setup) function provides fast, easy, and secure wireless encryption setup.
- No pre-installed software required new users can download application from projector server directly, and get it installed within 30 seconds.
- Works with any projector, LCD / CRT display, plasma display with VGA video input.
- ♣ Supports all major LCD display / projector resolutions 800 x 600 / 1024 x 768 / 1280 x 800 or 1400 x 1050.
- Also supports audio output!
- Presenter can use supplied IR remote controller to control the process or presentation.
- USB port You can connect external peripherals to assist your presentation, like wireless mouse.
- Broadcast to more than 2 projector servers for computer desktop or images.
- USB port type B You can connect to PC for direct display. (Only works in Windows)

# 1-5 Familiar with Wireless Projector Server / Remote Controller

# Front

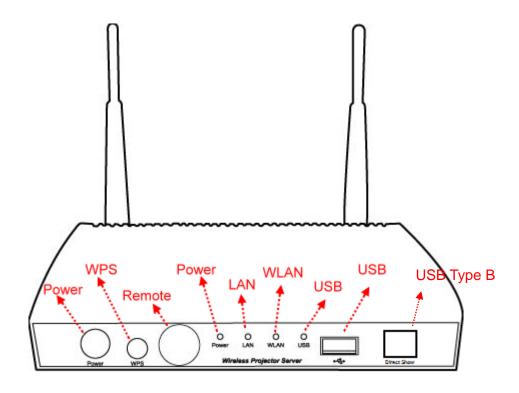

| Name              | Description                                                 |
|-------------------|-------------------------------------------------------------|
| Power             | Press this button to switch this projector server on / off. |
| WPS               | WPS (Wi-Fi Protected Setup) activation button               |
| Remote Controller | IR signal receiver (for remote controller), DO NOT block    |
| Receiver          | the receiver, or remote controller will not function.       |
| Power LED         | When this LED lights, indicates this wireless projector     |
|                   | server is correctly powered.                                |
| LAN               | When this LED lights, indicates wired LAN is connected.     |
| WLAN              | When this LED flashes, indicates wireless LAN activity.     |
| USB Connector     | Connects to USB peripherals, supports USB mouse.            |
| USB Type B        | Connects to PC or NB for direct projection without login.   |
|                   | (only works in Windows)                                     |

# Back

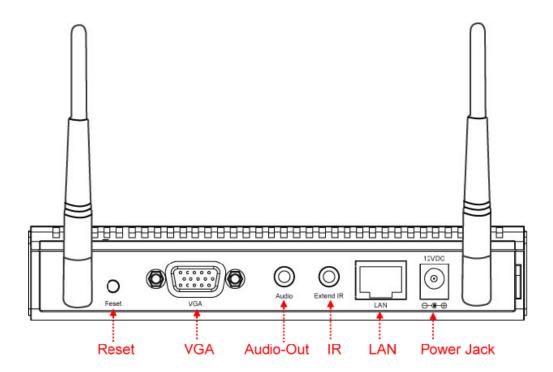

|                  | Description                                              |
|------------------|----------------------------------------------------------|
| Name             |                                                          |
| Reset            | When this projector server is not working properly, you  |
|                  | can use a pen or pin to press and hold this button for 5 |
|                  | seconds to reset the projector server.                   |
| VGA              | VGA D-sub 15 pin video output (Connects to any           |
|                  | VGA-compatible display).                                 |
| Audio            | Stereo audio output (Connects to external speaker or     |
|                  | audio amplifier).                                        |
| External IR      | Connects to supplied IR extender cable to receive IR     |
|                  | signals                                                  |
| LAN              | 10/100Mbps fast Ethernet port (Connects to your local    |
|                  | area network)                                            |
| 12VDC            | Connect to DC 12V power adapter (Use supplied A/C        |
|                  | power adapter only!).                                    |
| Antenna          | Transmits wireless signal. Please keep both antennas     |
| (Left and Right) | perpendicular to the ground for best signal reception.   |

### Remote Controller - Front

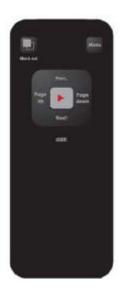

| Name               | Description                                                 |
|--------------------|-------------------------------------------------------------|
| 'Black out' Button | Press this button to activate 'Black Out' function, which   |
|                    | will remove any display contents displayed on external      |
|                    | display; Press this button again to resume.                 |
| 'Menu' Button      | Press this button to switch the display output of projector |
|                    | server between presenter's computer display content         |
|                    | and projector server's configuration menu.                  |
| 'Page down'        | Equivalent to 'Left' key on your computer's keyboard.       |
| button             |                                                             |
| 'Page up' button   | Equivalent to 'Right' key on your computer's keyboard.      |
| 'Prev.' button     | Select previous user (presenter) in projector server's      |
|                    | configuration menu; Equivalent to 'Up' key on your          |
|                    | computer's keyboard when presentation is in progress.       |
| 'Next' button      | Select next user (presenter) in projector server's          |
|                    | configuration menu; Equivalent to 'Down' key on your        |
|                    | computer's keyboard when presentation is in progress.       |
| <b>▶</b> button    | Select user in projector server's configuration menu.       |

# Remote Controller - Top

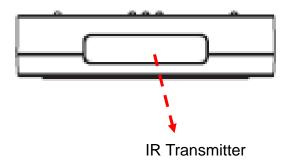

| Name           | Description                                              |
|----------------|----------------------------------------------------------|
| IR Transmitter | Infrared signal transmitter. When using the remote       |
|                | controller, point the IR transmitter to the front of the |
|                | projector server. DO NOT use your finger or other object |
|                | to block the IR transmitter, or your command will not be |
|                | received by projector server.                            |

### Remote Controller - Back

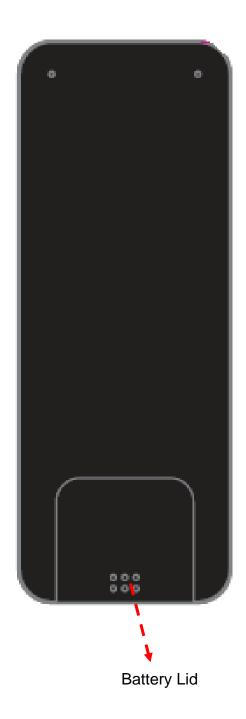

| Name        | Description                                       |
|-------------|---------------------------------------------------|
| Battery Lid | Press battery lid and push it out to open battery |
|             | compartment (to install or remove CR-2032 lithium |
|             | battery).                                         |

#### 1-6 Install Wireless Projector Server

Please follow the following instructions to get the projector server installed:

- 1. Unpack the wireless projector server's package, and make sure no item in the package is missing.
- 2. Connect antennas to both antenna connectors located at the back or projector server hold antenna base by your finger and turn in clockwise direction to fasten it.

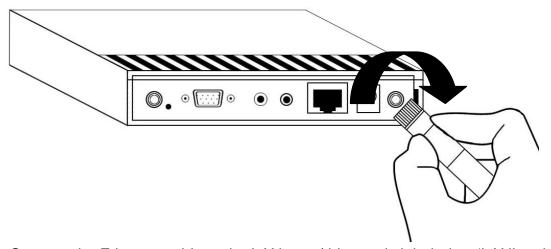

3. Connect the Ethernet cable to the LAN port (this port is labeled as 'LAN' and located at the back of this projector server)

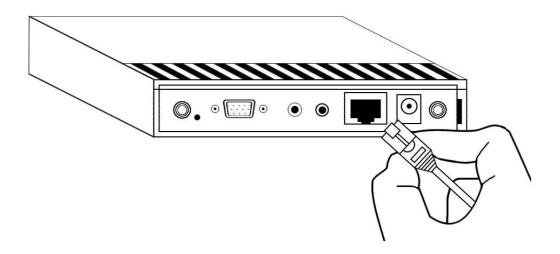

4. Insert the audio cable which connects with external amplifier / speaker to 'Audio Out' port located at the back of this projector server.

You can skip this step if you don't have external audio amplifier / speaker.

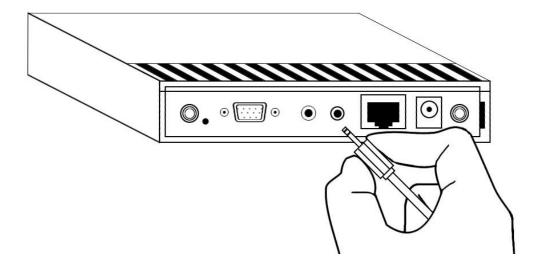

5. Insert VGA cable which connects with external video display to VGA connector located at the back of this projector server.

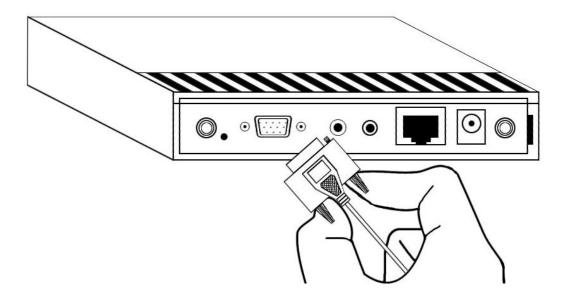

6. Adjust the antennas located at the back of the projector server, so they're perpendicular to the ground.

7. Connect the A/C power adapter to the electrical outlet on the wall, and insert the power connector of A/C power adapter to the power slot labeled as '12VDC' at the back of projector server.

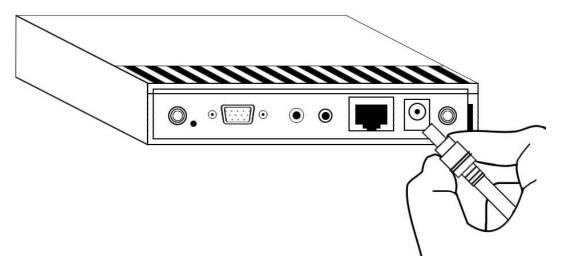

8. Press 'Power' button located at the front of projector server.

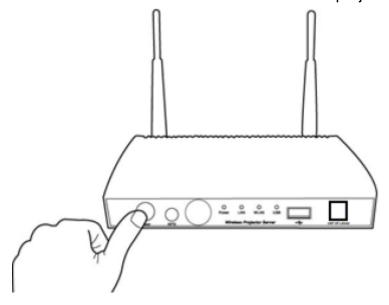

- 9. Open battery lid located at the back of remote controller by press and push it downward, and place the CR 2032 battery into remote controller's battery compartment. Please note that '+' sign on the battery should be facing up. To close battery lid, push it back.
- 10. Please check the status of the 'Power' LED located at the front of the projector server. If it does not light, please check all connections and the status of electrical power outlet, or refer to chapter 4-1 'Troubleshooting' for possible solutions.

#### Chapter II Using Projector Server

#### 2-1 Switch the Projector Server On and Check IP address

When the connection between projector server and external display is established, you can switch the display's power on, then press the 'Power' button of projector server, which is located at the front of projector server.

You should be able to see the following image displayed on external display; if not, please make sure the external display you used with projector server accepts input video resolution '1024 x 768', and horizontal refresh rate '60Hz'.

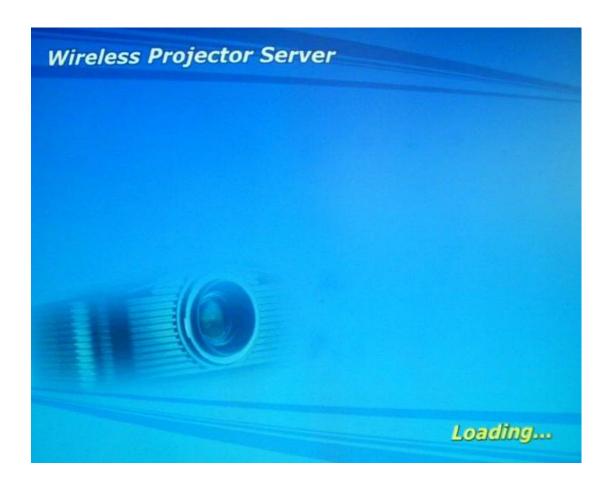

If you see above image shown on display for more than two minutes, please press 'Power' button to switch the projector server off, and then switch the projector server on again. If this still happens, refer to chapter 4-2 'Troubleshooting' for possible solutions.

When the projector server is powered on and connected to a LAN with DHCP server, it will get an IP address from DHCP server automatically; when there's no DHCP server available, it will use default IP address '169.254.0.200'. Please refer to chapter 2-3 'How to set IP address for your computer' to set the IP address for computers wish to connect to projector server when there's no DHCP server available.

The IP address of projector server can be found on the connected external display, like following picture:

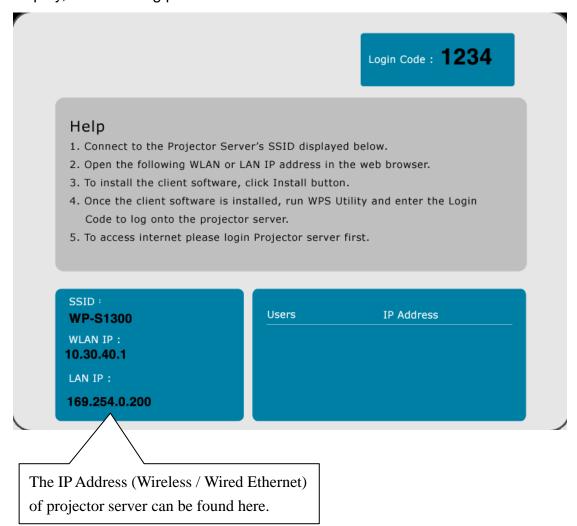

The IP address of the WLAN (wireless Ethernet) and LAN (wired Ethernet) interface of projector server can be found at the lower-left corner of video display. You can use one of these IP addresses to connect to the projector server.

#### 2-2 Connect to Projector Server by Wireless Ethernet

The wireless Ethernet interface of this projector server is switched on and accepts any computer to establish connection by default. You can use your computer's wireless utility to establish connection with this projector server.

The SSID (Service Set Identifier) of this projector server is 'projector' by default:

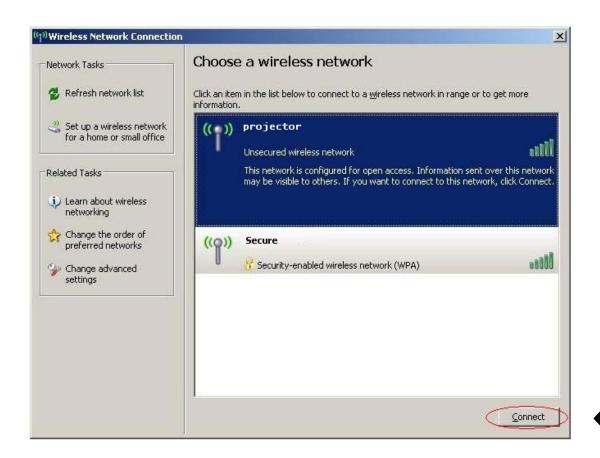

Please select the wireless network named 'projector', and click 'Connect' to establish connection. In some cases, Windows will connect to projector server automatically, or sometime it will connect to other wireless network. Please make sure you're connecting to correct wireless network.

After you connected to projector server, please use web browser to connect to projector server's wireless (WLAN) IP address. In the following example, projector server's IP address is '10.30.40.1', which is default setting.

#### 2-3 Set the IP address of the Computer

If there's no DHCP server available on your LAN, please follow the following instructions to set the IP address of the computer, so the computers wish to use the projector server can connect to project server.

#### If the operating system of your computer is....

Windows 95/98/Me
 Please go to section 2-3-1
 Please go to section 2-3-2
 Please go to section 2-3-3
 Please go to section 2-3-4
 Please go to section 2-3-4
 Please go to section 2-3-5

#### 2-3-1 Windows 95/98/Me IP address setup:

 Click 'Start' button (it should be located at lower-left corner of your computer), then click control panel. Double-click *Network* icon, and *Network* window will appear. Select 'TCP/IP', then click 'Properties'.

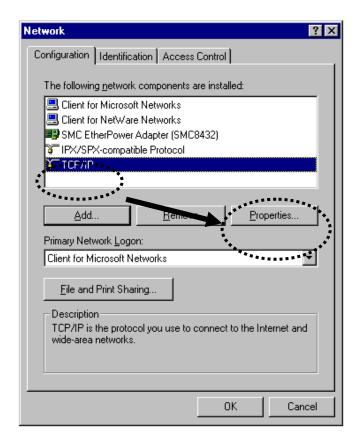

2. Select 'Specify an IP address', then input the following settings in respective field:

IP address: 169.254.0.x (where x is an integer greater or less than 200, if there's more than one computer need to use this projector server on the same network, every computer should use an unique number)

Subnet Mask: 255.255.255.0

click 'OK' when finish.

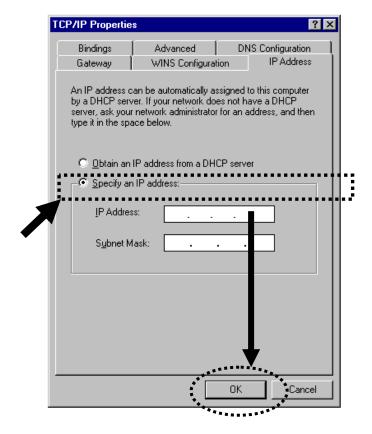

#### 2-3-2 Windows 2000 IP address setup:

1. Click 'Start' button (it should be located at lower-left corner of your computer), then click control panel. Double-click *Network and Dial-up Connections* icon, double click *Local Area Connection*, and *Local Area Connection Properties* window will appear. Select 'Internet Protocol (TCP/IP)', then click 'Properties'

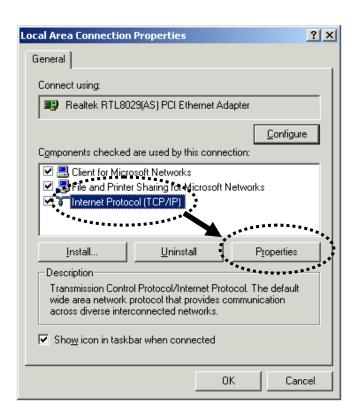

2. Select 'Use the following IP address', then input the following settings in respective field:

IP address: 169.254.0.x (where x is an integer greater or less than 200, if there's more than one computer need to use this projector server on the same network, every computer should use an unique number)

Subnet Mask: 255.255.255.0

click 'OK' when finished.

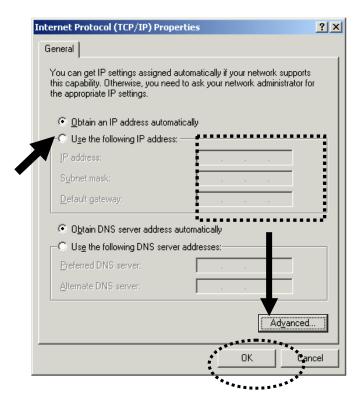

#### 2-3-3 Windows XP IP address setup:

1. Click 'Start' button (it should be located at lower-left corner of your computer), then click control panel. Double-click **Network and Internet Connections** icon, click **Network Connections**, and then double-click **Local Area Connection**, **Local Area Connection Status** window will appear, and then click 'Properties'

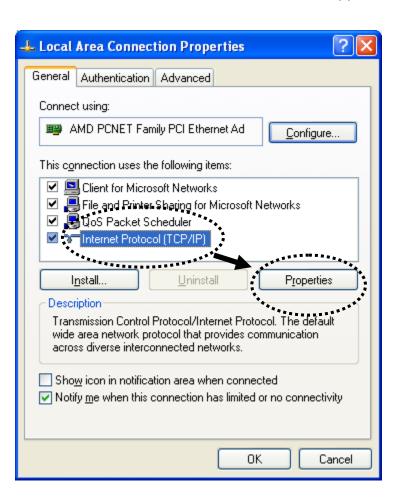

2. Select 'Use the following IP address', then input the following settings in respective field:

IP address: 169.254.0.x (where x is an integer greater or less than 200, if there's more than one computer need to use this projector server on the same network, every computer should use an unique number)

Subnet Mask: 255.255.255.0

click 'OK' when finish.

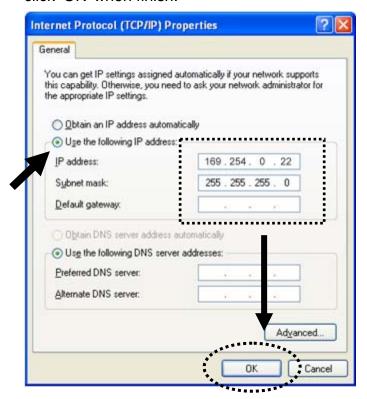

#### 2-3-4 Windows Vista IP address setup:

1. Click 'Start' button (it should be located at lower-left corner of your computer), then click control panel. Click *View Network Status and Tasks*, then click *Manage Network Connections.*.Right-click *Local Area Netwrok, then* select 'Properties'. Local Area Connection Properties window will appear, select 'Internet Protocol Version 4 (TCP / IPv4), and then click 'Properties'

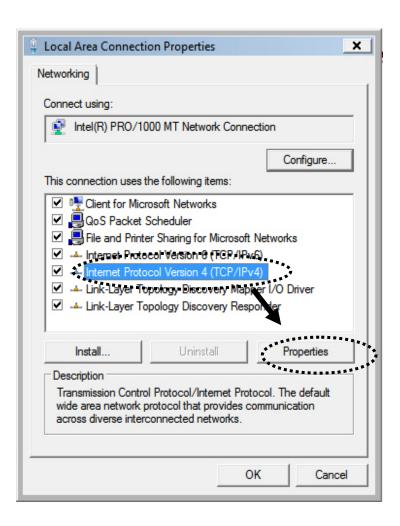

2. Select 'Use the following IP address', then input the following settings in respective field:

IP address: 169.254.0.x (where x is an integer greater or less than 200, if there's more than one computer need to use this projector server on the same network, every computer should use an unique number)

Subnet Mask: 255.255.255.0

click 'OK' when finish.

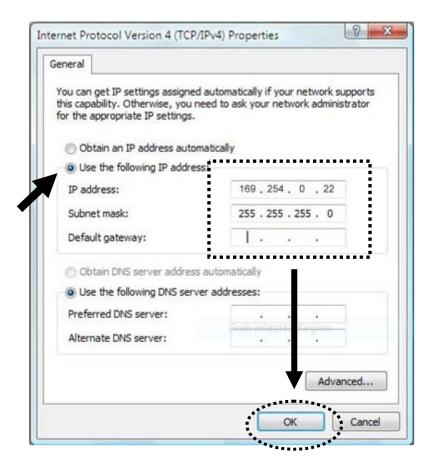

#### 2-4 Download and Install Client Software

Before any computer can use the projector server, client software must be installed first. Please follow the following instructions to download and install projector server client software:

1. Use the web browser to connect to the IP address of projector server (WLAN / LAN IP address). Projector server's IP address can be found at the lower-left corner of projector server's display (refer to chapter 2-1).

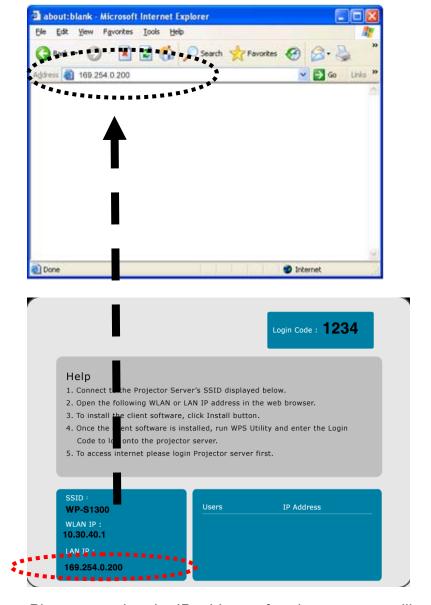

Please note that the IP address of projector server will vary depends on the setting of the DHCP server of your LAN, do not use the IP address listed in above sample picture to connect to projector server.

2. If you just want to display image on projector and don't want to install software on your computer (especially when you're a guest and only need to use projector server once), click 'Start' and jump to next chapter for instructions for green-version client software. Otherwise please click 'Video Driver' to install audio / video driver for complete functionality for Windows 2000 and XP.

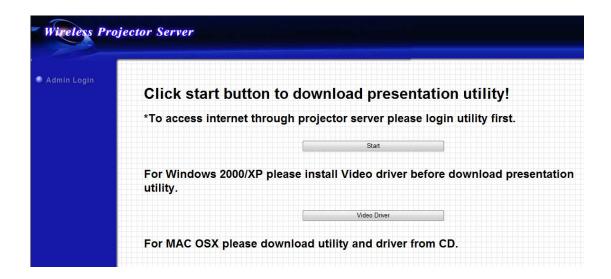

If you don't need audio support, skip to next chapter for instructions of installation-free projector server client software.

3. When you're prompted to download the software, click 'Run':

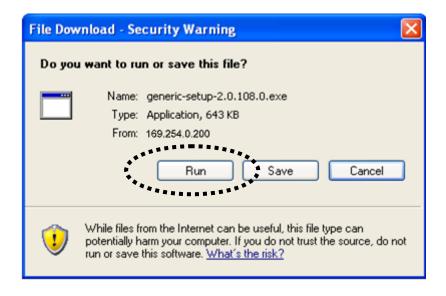

4. Click 'Run' to start software installation:

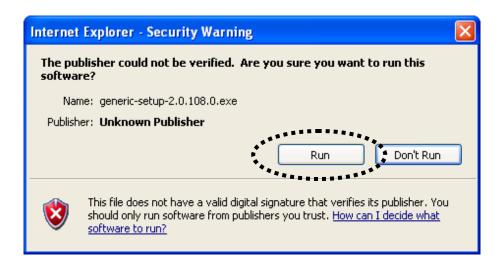

5. Please click 'Next' when you're prompted, until installation procedure is complete.

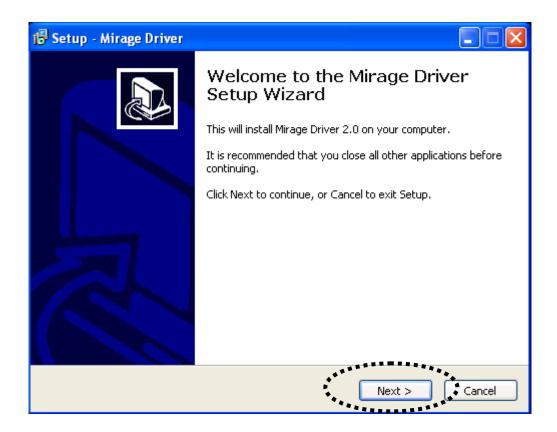

If you see this warning message, please click 'Continue Anyway' to continue, or installation cannot be completed (You may see this message appear more than once).

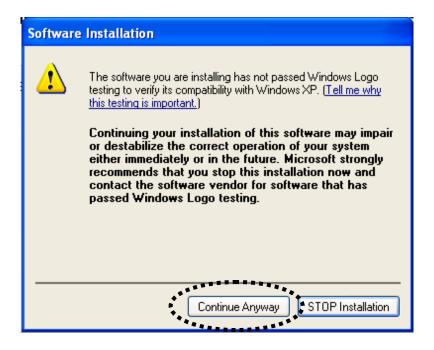

#### 2-5 Connect to Projector Server

To connect to projector server, click 'Start' in projector server's web page:

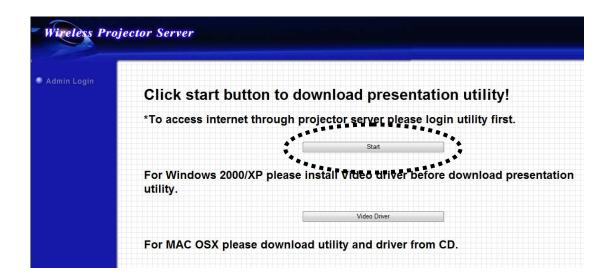

You'll be prompted to save or run projector server client software:

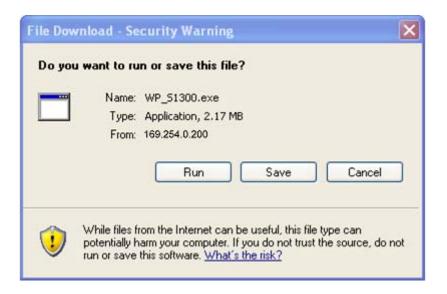

You can click 'Run' to run client software directly, or you can click 'Save' to save client software to your computer's hard drive for future usage.

If you have personal firewall software installed, or you're using Windows XP / Vista operating system, you may see similar message windows appear:

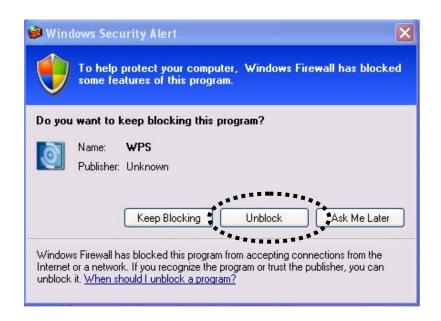

Click 'Unblock' (or the button with similar meaning) so firewall software will not block the network access of projector server's client software.

#### Client software will appear:

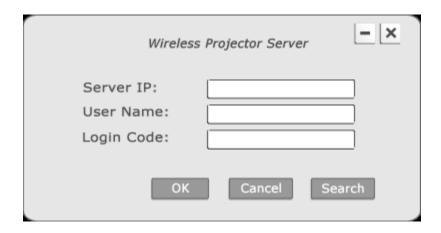

Click button and client software will search for projector server on local network.

If there are more than one projector servers found on LAN, please select the projector server you wish to connect from 'Projector'

Every projector server's SSID can be found at the lower-left corner of projector server's display, and login code can be found at lower-right corner:

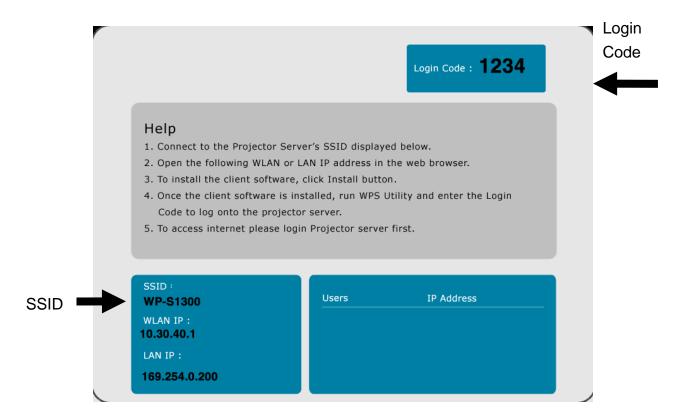

Please input a unique user name (used to identify each projector server user and should not be the same with other user, client software will use your computer's name as default user name) in 'User Name' field, and input the login code as shown on projector server's display.

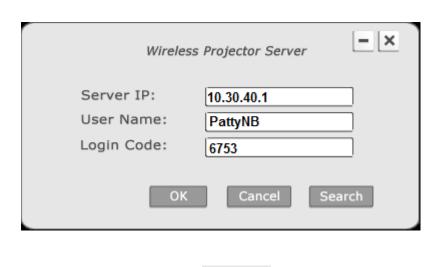

When you're ready, click icon to continue.

If the login code you provided is not the same with projector server's displayed login code, the following message will appear:

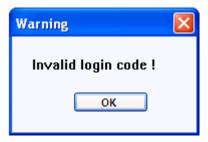

If you see this message, click 'OK' to input login code again.

If you entered correct login code, you'll be connected to projector server as one of users, and the client software will be look like this:

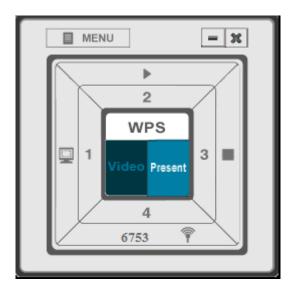

Before any user start presentation, all connected user's name and their IP address will be listed on projector server's display:

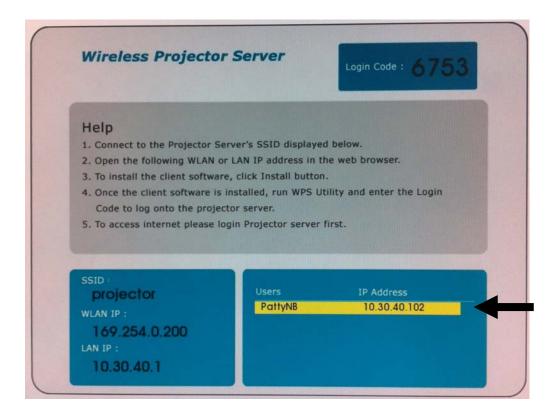

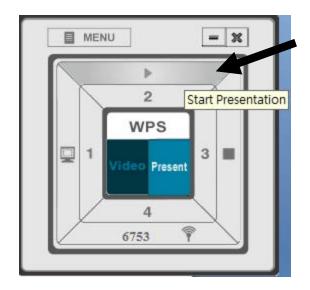

You can click 'Start / Stop' button (as indicated above) to start presentation (the content of your computer's display will be transmitted to projector server, and being displayed on projector server's display).

To stop presentation, press 'Start / Stop' button

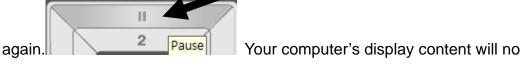

longer be transmitted to projector server.

If you see this message, it means there's already a progressing presentation, please wait for existing presenter logout, or use remote controller to switch user:

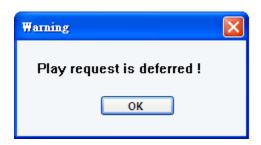

If your computer display's resolution setting is different from projector server's display resolution setting, you computer's resolution will be changed to fit projector server's display resolution:

## 2-6 Using Client Software

If you download and execute client software, the client software will appear instantly, you don't have to install the software on your computer.

There are two modes of client software: before login and logged in.

### Before login:

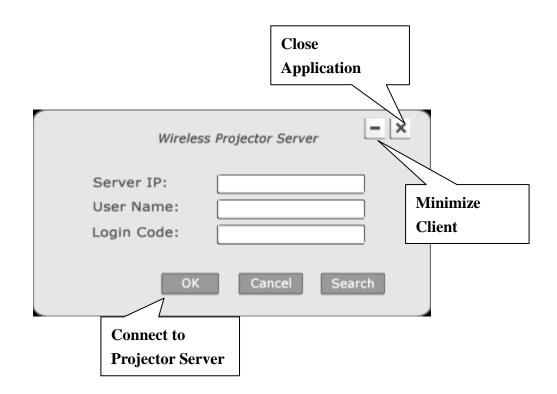

## After Login:

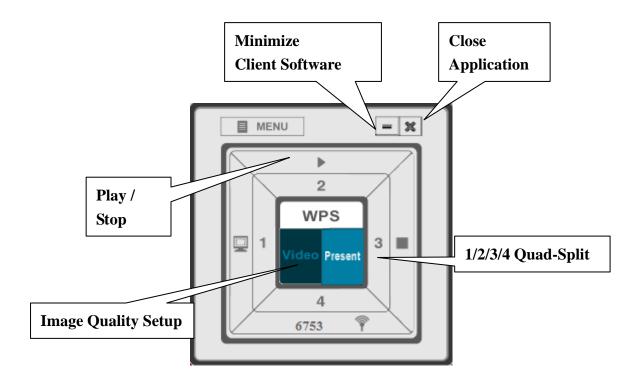

#### 2-6-1 Client software icon

After you connected to projector server and start transmitting display content, an icon will appear beside the clock of system tray, you can right-click on it and its menu will appear. You can also double click client software's icon to recall projector server client software (maximize its window):

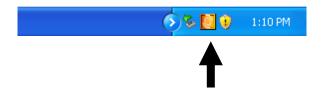

The descriptions of every function of client software will be given below.

### On-Screen Keyboard

Select this function and an on-screen keyboard will appear, you can use this keyboard to type characters by mouse click, just like using your keyboard.

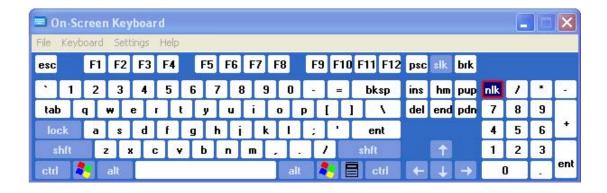

#### **About**

You can get the version number and other information about the client software you're using; this is very helpful when you need help from dealer of purchase. Click 'OK' to close 'About' window.

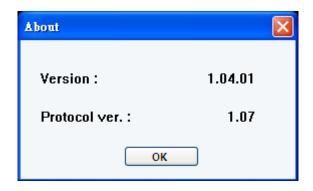

#### Sound

Sound of your computer will be transmitted to projector server by default. If you don't want to transmit the sound of your computer to projector server, click 'Sound' in pop-up menu to uncheck it.

To resume, repeat above procedure again.

### Setting

Call the setup menu of projector server's client software (see chapter x-x for detailed descriptions).

#### Exit

Terminates projector server client software, and you'll be disconnected from projector server. To start another presentation, you have to launch client software again.

### 2-6-2 Start / Stop Projection

To start / stop projection (display the display content of your computer to projector), simply click 'Start / Stop' button.

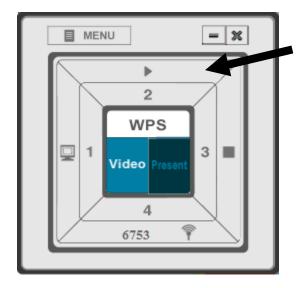

When projection has been started, client software will minimize automatically. To stop projection, recall client software and click 'Start / Stop' button again.

Please note that if someone's already using this function, other user will not be able to start projection, unless the other stop projection.

### 2-6-3 Quad-split Display

This projector server supports quad-split projector display which allows maximum 4 users to display their computer's display content at the same time, and each of them will occupy 1/4 size of projector's display.

To start quad-split display function, click one of 1/2/3/4 button:

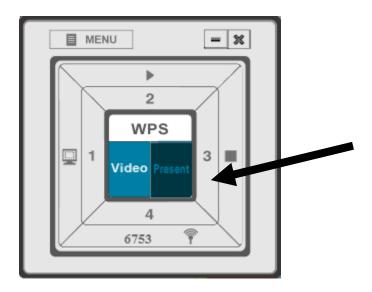

Each number corresponds to a corner of projector's display:

- 1 = upper-left corner
- 2 = upper-right corner
- 3 = lower-left corner
- 4 = lower-right corner

### 2-6-4 Change Display Setting

The image displaying speed of different computer may vary depends on the network connection speed and other factors. If you find that the image displayed on projector is too slow, you can adjust image quality to improve displaying speed.

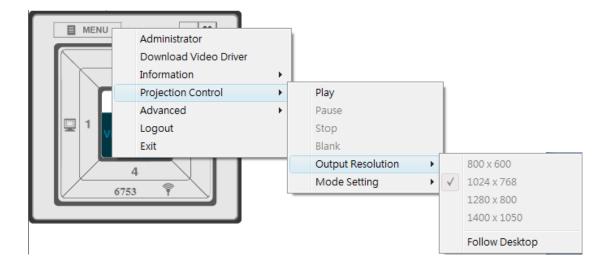

Quality High: Set display quality as high, displaying speed will be slow on a slow network link.

Quality Standard: Set display quality as standard, this setting will lose some graphic details but will improve displaying speed.

Device name: Displays connected projector server's name (SSID).

Output Resolution: Set projector server's video output resolution (800 x 600 /  $1024 \times 768 / 1280 \times 800$  or  $1400 \times 1050$ ).

Follow Desktop: If your computer's desktop resolution is not one of those 4, check this option to force projector server to use your computer's desktop resolution. Please note this will not affect projector server's output resolution, and projector server will try to simulate the resolution of your computer's desktop, therefore displayed image will be slightly deformed.

### 2-7 Broadcast

With this function, You can broadcast some specific content to more than one Projector Servers on your network.

To activate broadcast function, click broadcast button or select Menu -> Advanced -> Broadcast, then broadcast control panel will appear:

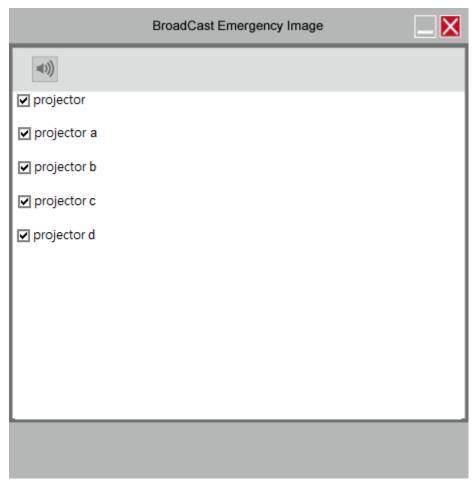

Descriptions of every function will be given below:

| Item             | Description                                                                                                    |
|------------------|----------------------------------------------------------------------------------------------------|
| Select Device    | Only selected projector servers will be displayed                                                                                     |
|                  | when toggled.                                                                                                    |
| Release selected | When you're broadcasting image, you can un-tick                                                                                       |
| device           | the selected projector servers to release control.                                                                                    |
| Audio On/Off     | Click audio button the color becomes green to present with audio output to every selected projector servers, click again to turn off. |

### NOTE:

 Broadcast will not work when doing the presentation. Please stop the presentation before use

# 2-8 Capture Display

To display a specific area from your computer desktop to the projector.

To use this function, click 'Capture Display' button , or select Menu -> Advanced -> Capture Display.

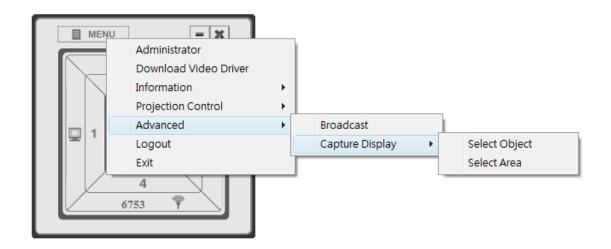

Descriptions of every function will be given below:

| Item          | Description                                           |
|---------------|-------------------------------------------------------|
| Select Object | For Windows:                                          |
|               | Select an object (a window, explorer bar,             |
|               | notification area etc.) on your computer's player for |
|               | projection.                                           |
|               |                                                       |
|               | For MAC:                                              |
|               | It requires "Get" and "Set" two steps to make your    |
|               | computer's player for projection.                     |
|               |                                                       |
|               | Get: Select "Get" to get a frame on your computer's   |
|               | player.                                               |

|             | Set: Select "Set" to confirm the frame of the player |
|-------------|------------------------------------------------------|
|             | for projection.                                      |
|             | Close: To unlock the frame of your player for        |
|             | projection.                                          |
| Select Area | Select a desired area on your computer's desktop     |
|             | for projection.                                      |

When you selected an object or area for projection, click 'Play' button to start projection. In this mode, only the object or area you selected will be displayed on projector.

#### 2-9 USB Direct Show

The function allows to project your computer's desktop on screen via the connection of USB Type B to USB Type A cable.

Once the connection and detection are succeeded, an inquiry window will automatically pop up to ask you to execute "dPresenter" to make the desktop of your PC output to the screen. If the inquiry window is not pop up, please access to the disk "dPresenter" from "COMPUTER" and execute "dPresenter.exe".

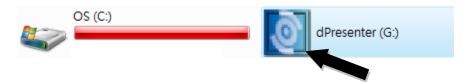

#### NOTE:

- Only "Play", "Stop", "Pause", "Minimize", and "Close" keys are available during the USB display operation.
- If the image can not be projected, please disable firewall on your system.
- USB display will not work when someone is doing the presentation. Please stop the presentation before use.
- The function is not available in MAC.

### 2-10 Using Remote Controller

When the presentation is in progress, you can use supplied remote controller to control the presentation. When using remote controller, point the remote controller's IR signal transmitter toward the front of projector server.

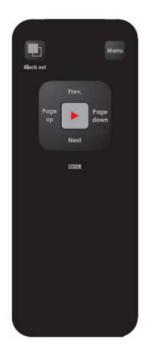

#### Notice:

- 1) Remote controller only works when the distance between remote controller and projector server is shorter than 7 meters. This distance will be shortened in some environments, or when the battery state of remote controller is low.
- 2) If there's strong light source near projector server and / or remote controller, remote controller may not be able to function properly.

| Name                  | Description                                                                                                    |
|-----------------------|----------------------------------------------------------------------------------------------------|
| 'Black out' Button    | Press this button to activate 'Black Out' function, which will remove any display contents displayed on external display; Press this button again to resume.    |
| 'Menu' Button         | Press this button to switch the display output of projector server between presenter's computer display content and projector server's configuration menu.      |
| 'Page down'<br>button | Equivalent to 'Left' key on your computer's keyboard.                                                                                                    |
| 'Page up' button      | Equivalent to 'Right' key on your computer's keyboard.                                                                                                    |
| 'Prev.' button        | Select previous user (presenter) in projector server's configuration menu; Equivalent to 'Up' key on your computer's keyboard when presentation is in progress. |
| 'Next' button         | Select next user (presenter) in projector server's configuration menu; Equivalent to 'Down' key on your computer's keyboard when presentation is in progress.   |
| <b>▶</b> button       | Select user in projector server's configuration menu.                                                                                                    |

#### 2-11 Select User

When there're more than one connected client software, project server can select one of them to display its display content. In the example below, there are two connected client software and none of them is in presentation mode:

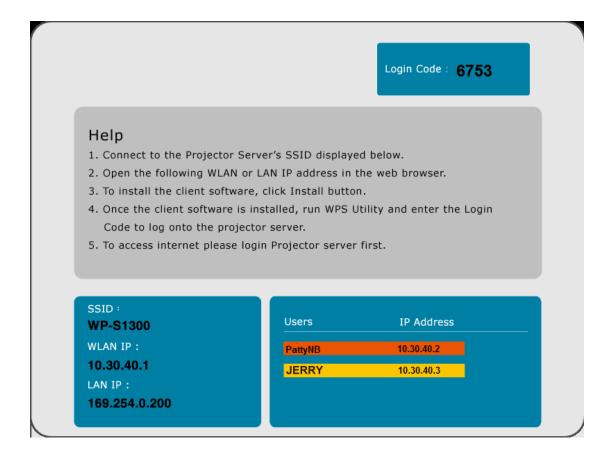

You can use the 'User Switch' button or remote controller to select the user, and display its display content by projector server's display.

#### 2-11-1 'User Switch' Button

A button named 'User Switch' is located at the top of projector server:

If you wish to select which user should projector server display its display content, you can press this button. The configuration menu of projector server will be shown on projector server's display; if there is a progressing presentation and you pressed 'User Switch' button, presentation will be aborted and the configuration menu of projector server will be shown.

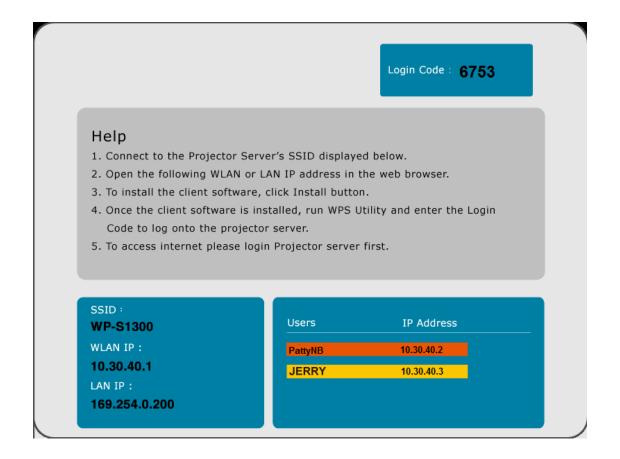

In this example, total 2 users are connected. You can press 'User Switch' button to select which user should projector server display its display content (The selected user will become yellow, the color of the progressing presentation one is Orange). You can press this button again and again to select other users in the list.

When a user is selected, stop pressing 'User Switch' button and let '>' mark stop at the user you wish projector server to display its display content. Selected user will begin presentation after 5 seconds.

### 2-11-2 Use Remote Controller

You can also use remote controller to select which user should projector server display its display content:

- 1. If there's a progressing presentation, press 'Menu' button on remote controller (Skip this step if there's no progressing presentation).
- 2. Press 'Prev.' or 'Next' button to select the user you wish projector server to display its display content, selected user will have a > mark in front of it.
- 3. When a user is selected, press ▶ button on remote controller, and the display content of the user you selected will be displayed on projector server's display.

# Chapter III Configure Projector Server

## 3-1 Connect to Web Configuration Menu

This projector server provides several administrative functions which can be accessed via the web configuration menu. In this chapter, you'll be instructed to user web configuration menu to setup the projector server.

Please follow the following steps to connect to the web configuration menu of projector server:

1. Use the web browser to connect to the IP address of projector server (WLAN / LAN IP address)

Projector server's IP address can be found at the lower-left corner of projector server's display (refer to chapter 2-1).

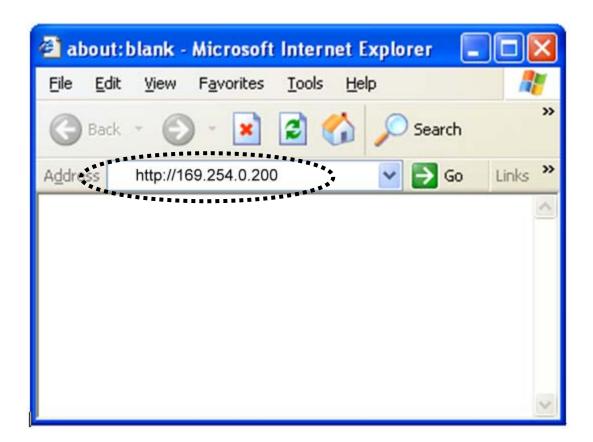

2. Click 'Admin Login' link on the left.

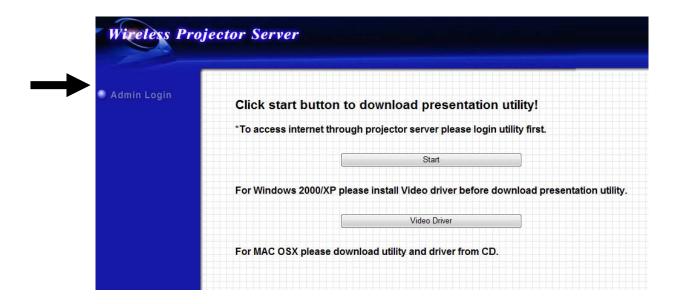

3. You'll be prompted to input administrator's username and password. Default 'User Name' is 'admin' and 'Password' is '1234'. Click 'OK' button when you're ready.

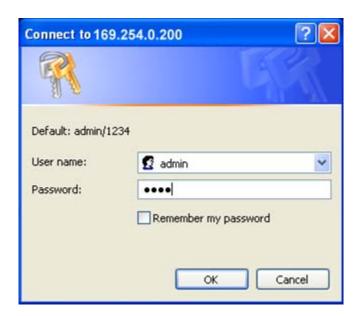

4. After you logged in, the status of projector server will be shown on web browser.

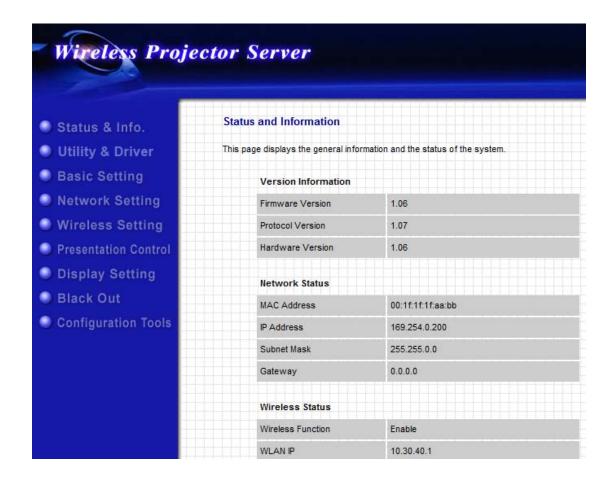

### 3-2 Utility Download

You can use this function to download projector server's client software. (Same as described in chapter 2-4)

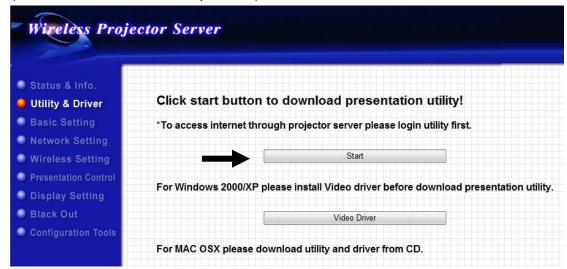

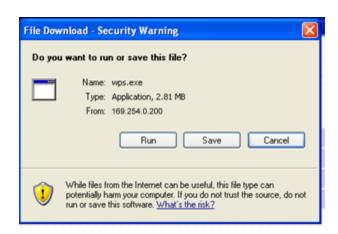

Click 'Start' link on the top, and you'll be prompted to run or save projector server's client software.

For system MAC OS X10.4 above, please download the presentation utility from CD.

## 3-3 Basic Setting

In this menu, you can change web configuration menu password.

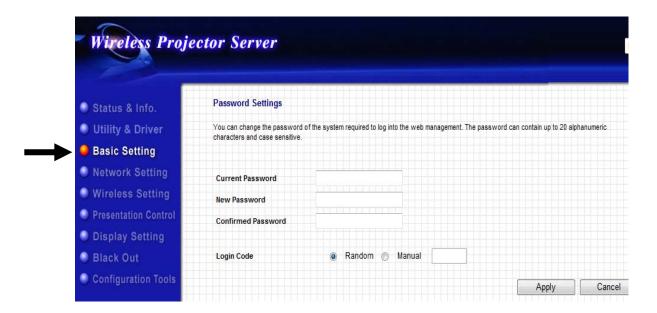

You can use this function to change the password required for logging onto web configuration menu (user name is always 'admin' and cannot be changed).

The description of every setting item will be described below:

| Item             | Description                                        |
|------------------|----------------------------------------------------|
| Current Password | Input current password (default: 1234) here.       |
| New Password     | Input new password you wish to use here.           |
| Confirmed        | Input new password you wish to use here again, for |
| Password         | confirmation.                                      |

When you finish, please click 'Apply' button to save changes you made; to discard changes, click 'Cancel' button. If you click 'Apply', you'll see the following message:

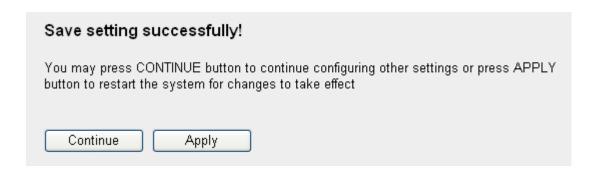

## 3-4 Network Setting

You can use this menu to change the setting of wired Ethernet connection and DNS (Domain Name Service) server.

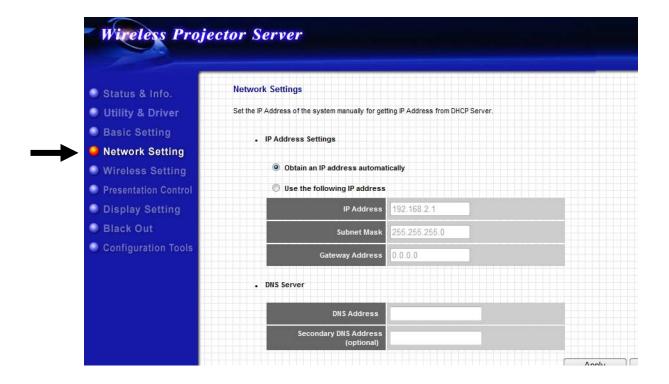

The description of every setting item will be described below:

| Item              | Description                                               |
|-------------------|-----------------------------------------------------------|
| Obtain an IP      | Select this option and projector server will obtain an IP |
| address           | address from the DHCP server on your local area           |
| automatically     | network automatically. If you selected this option but    |
|                   | there's no DHCP server on your LAN, projector server      |
|                   | will use IP address '169.254.0.200' automatically.        |
| Use the following | Select this option and projector server will use the IP   |
| IP address        | address you defined below.                                |
| IP address        | Input the IP address you wish to assign to projector      |
|                   | server.                                                   |
| Subnet Mask       | Input the subnet mask of the IP address of projector      |
|                   | server.                                                   |
| Gateway address   | Input the IP address of the gateway of your local area    |
|                   | network. You can leave this field blank and clients on    |
|                   | local area network will still be able to connect to       |

|               | projector server, but some network functionalities will    |
|---------------|------------------------------------------------------------|
|               | not function. For example, if the time server you defined  |
|               | is not located within local area network, projector server |
|               | will not be able to access Internet and synchronize with   |
|               | time server.                                               |
| DNS address   | Input the IP address of DNS server here (DO NOT input      |
|               | the host name of DNS server here!).                        |
| Secondary DNS | You can input another DNS server's IP address here,        |
| Address       | so if projector server fails to connect to the DNS server  |
|               | listed above, it will use the DNS server's IP address      |
|               | listed in this field instead.                              |
|               |                                                            |
|               | You can leave both fields of DNS server blank, and         |
|               | most functionalities of this projector server will still   |
|               | function. However, you have to input IP address, not       |
|               | host name, for all servers required by this projector      |
|               | server (like NTP server).                                  |

When you finish, please click 'Apply' button to save changes you made; to discard changes, click 'Cancel' button. If you click 'Apply', you'll see the following message:

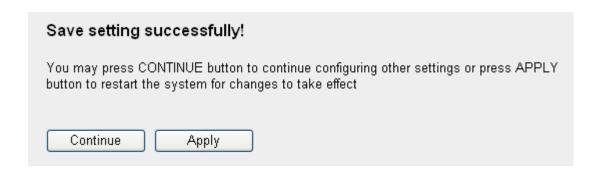

# 3-5 Wireless Setting

You can configure the settings of the wireless network interface of this projector server from this menu.

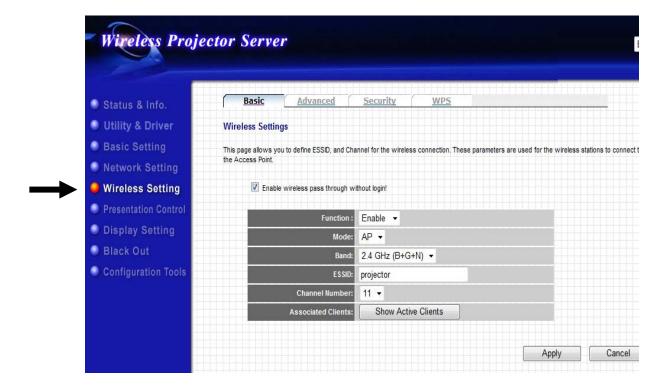

# 3-5-1 'Basic' Settings

You can configure basic wireless network settings from this menu.

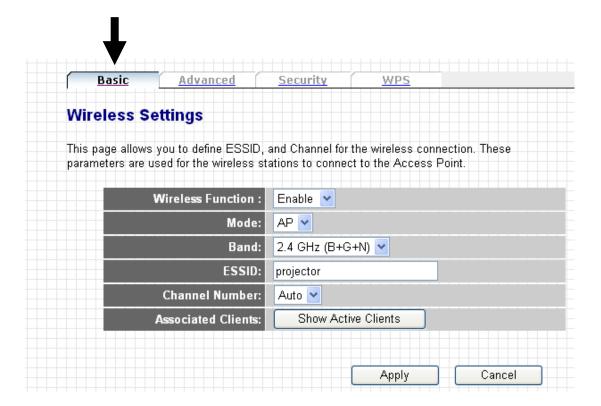

The description of every setting item will be described below:

| Item              | Description                                            |
|-------------------|--------------------------------------------------------|
| Enable Wireless   | Tick the box to enable the function allows other users |
| pass through      | not in the presentation to access the Projector Server |
| without login.    | as an AP.                                              |
| Wireless Function | Select 'Enable' from dropdown menu to enable wireless  |
|                   | network function; select 'Disable' to disable wireless |
|                   | network function (wireless radio off).                 |
| Mode              | Select wireless mode. Only AP (Access Point) mode is   |
|                   | supported currently.                                   |
| Band              | Select the wireless band. Available options are:       |
|                   |                                                        |
|                   | 2.4GHz (B) - supports 802.11b wireless clients only.   |
|                   | 2.4GHz (N) - supports 802.11 Draft-n wireless clients  |
|                   | only.                                                  |
|                   | 2.4GHz (B+G) - supports 802.11b and 802.11 Draft-n     |

|                   | wireless clients.                                                                                               |
|-------------------|----------------------------------------------------------------------------------------------------|
|                   | 2.4GHz (G) - supports 802.11g wireless clients only.                                                            |
|                   | 2.4GHz (B+G+N) - supports 802.11b, 802.11g, and                                                                 |
|                   | 802.11 Draft-n wireless clients.                                                                                |
| ESSID             | Input the ESSID (Extended Service Set IDentifier, i.e.                                                          |
|                   | the name used to identify this projector server among                                                           |
|                   | other wireless access points) here.                                                                             |
|                   | other whereas access points/ here.                                                                              |
|                   | Please note that client software also uses this name to                                                         |
|                   | identify the projector server, even client software is                                                          |
|                   | using wired Ethernet connection to connect to projector                                                         |
|                   | server.                                                                                                    |
|                   |                                                                                                    |
|                   | Default ESSID is 'projector'.                                                                                   |
| Channel Number    | Select the wireless channel number used by the                                                                  |
|                   | wireless interface of projector server from dropdown                                                            |
|                   | menu.                                                                                                    |
| Associated Client | Click 'Show Active Clients' button to show all connected                                                        |
|                   | wireless clients (wired clients will not be displayed                                                           |
|                   | here).                                                                                                    |
|                   |                                                                                                    |
|                   | http://169.254.0.200 Active Wireless Client Table - Microsoft Internet Explorer                                 |
|                   | Active Wireless Client Table                                                                                    |
|                   | This table shows the MAC address, transmission, receiption packet counters for each associated wireless client. |
|                   |                                                                                                    |
|                   | AID MAC address 802.11 PhyMode Power Save BandWidth 1 00:16:6/45-b0:40 OFDM OFF 20M                             |
|                   |                                                                                                    |
|                   | Refresh                                                                                                    |
|                   |                                                                                                    |
|                   |                                                                                                    |
|                   |                                                                                                    |
|                   |                                                                                                    |
|                   | Done     Internet                                                                                               |
|                   |                                                                                                    |
|                   | Click 'Refresh' button to reload latest wireless client list.                                                   |

When you finish, please click 'Apply' button to save changes you made; to discard changes, click 'Cancel' button. If you click 'Apply', you'll see the following message:

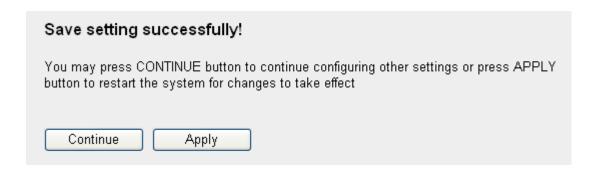

### 3-5-2 'Advanced' Settings

In this menu, you can configure advanced wireless settings of this projector server. Please note that only experienced user should modify these settings, and wrong settings may affect the performance of this projector server. This projector server is able to run properly without any modification in this page.

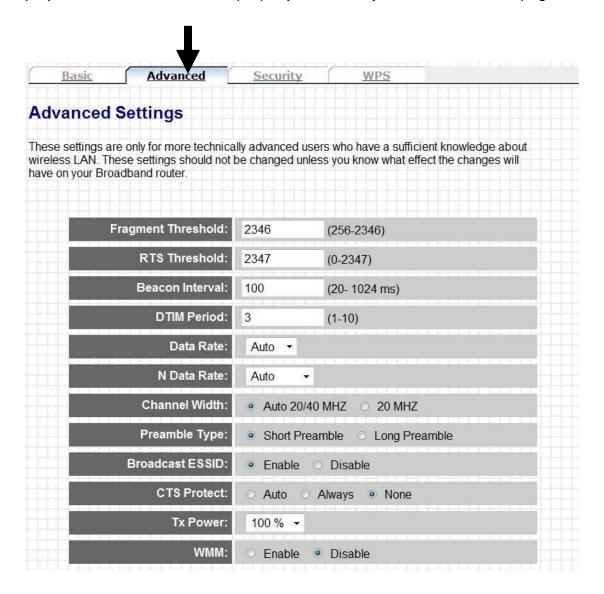

The description of every setting item will be described below:

| Item            | Description                                                   |
|-----------------|---------------------------------------------------------------|
| Fragment        | Set the Fragment threshold of wireless radio.                 |
| Threshold       | Do not modify default value if you don't know what            |
|                 | it is, default value is 2346.                                 |
| RTS Threshold   | Set the RTS threshold of wireless radio. <b>Do not modify</b> |
|                 | default value if you don't know what it is, default           |
|                 | value is 2347.                                                |
| Beacon Interval | Set the beacon interval of wireless radio. Do not             |
|                 | modify default value if you don't know what it is,            |
|                 | default value is 100.                                         |
| DTIM Period     | Set the DTIM period of wireless radio. Do not modify          |
|                 | default value if you don't know what it is, default           |
|                 | value is 3.                                                   |
| Data Rate       | Set the wireless data transfer rate to a certain value.       |
|                 | Since most of wireless devices will negotiate with each       |
|                 | other and pick a proper data transfer rate automatically,     |
|                 | it's not necessary to change this value unless you            |
|                 | know what will happen after modification.                     |
| N Data Rate     | Same as above, but only for 802.11n clients.                  |
| Channel Width   | Set channel width of wireless radio. Do not modify            |
|                 | default value if you don't know what it is, default           |
|                 | setting is 'Auto 20/40 MHz'.                                  |
| Preamble Type   | Set the type of preamble of wireless radio, <b>Do not</b>     |
|                 | modify default value if you don't know what it is,            |
|                 | default setting is 'Short Preamble'.                          |
| Broadcast ESSID | Decide if the wireless router will broadcast its own          |
|                 | ESSID or not. You can hide the ESSID of your wireless         |
|                 | router (set the option to 'Disable'), so only people those    |
|                 | who know the ESSID of your wireless router can get            |
|                 | connected.                                                    |
| CTS Protect     | Enabling this setting will reduce the chance of radio         |
|                 | signal collisions between 802.11b and 802.11g wireless        |
|                 | access points. It's recommended to set this option to         |
|                 | 'Auto' or 'Always'. However, if you set to 'None', your       |
|                 | wireless router should be able to work fine, too.             |

| Tx Power   | You can set the output power of wireless radio. Unless   |
|------------|----------------------------------------------------------|
|            | you're using this wireless router in a really big space, |
|            | you may not have to set output power to 100%. This       |
|            | will enhance security (malicious / unknown users in      |
|            | distance will not be able to reach your wireless         |
|            | router).                                                 |
| Turbo Mode | Enhance the data transfer rate of LAN, default value is  |
|            | 'Enable', it's recommended to set this option to         |
|            | 'Enable'.                                                |
| WMM        | The short of Wi-Fi MultiMedia, it will enhance the data  |
|            | transfer performance of multimedia contents when         |
|            | they're being transferred over wireless network. If you  |
|            | don't know what it is / not sure if you need it, it's    |
|            | safe to set this option to 'Enable', however, default    |
|            | value is 'Disable'.                                      |

When you finish, please click 'Apply' button to save changes you made; to discard changes, click 'Cancel' button. If you click 'Apply', you'll see the following message:

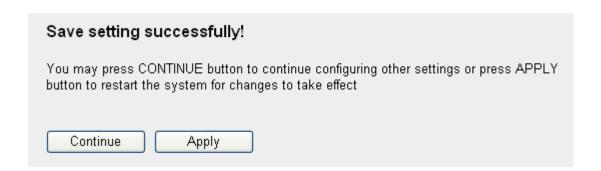

### 3-5-3 'Security' Settings

In this menu, you can setup wireless security for wireless connections.

By default, projector server does not enable wireless security so wireless clients don't have to know the password for wireless network before they can get connected to projector server. You can improve the security level of projector server by setup security settings in this menu.

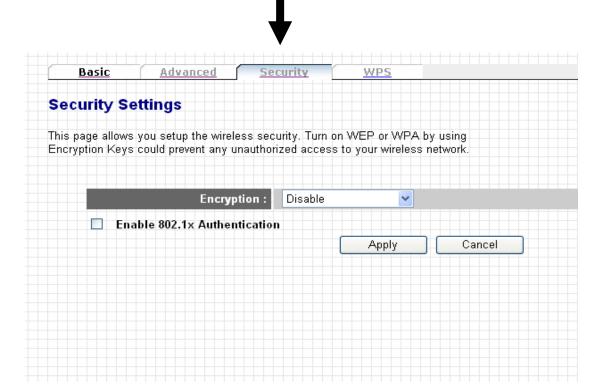

The description of every setting item will be described below:

| Item            | Description                                             |
|-----------------|---------------------------------------------------------|
| Encryption:     | Disable wireless encryption. This will allow anyone who |
| Disable         | found the projector server by wireless network able to  |
|                 | connect to projector server and download client         |
|                 | software. Refer to chapter 3-5-3-1 for detailed         |
|                 | instructions when encryption is disabled.               |
| Encryption: WEP | Enables WEP (Wired Equivalent Privacy) encryption.      |
|                 | Although some people may use certain utility software   |
|                 | to discover the password used by WEP encryption, it     |
|                 | still be able to provide certain level of security, and |
|                 | almost every wireless client support WEP (especially    |
|                 | some old IEEE 802.11b wireless clients), therefore      |
|                 | WEP provides better compatibility. Refer to chapter     |
|                 | 3-5-3-2 for detailed instructions of WEP encryption.    |
| Encryption: WPA | Enables WPA (Wi-Fi Protected Access) encryption.        |
| pre-shared key  | WPA provides better protection strength against         |
|                 | malicious attackers, and most of modern wireless        |
|                 | clients support WPA. Refer to chapter 3-5-3-3 for       |
|                 | detailed instructions of WPA encryption.                |

When you finish, please click 'Apply' button to save changes you made; to discard changes, click 'Cancel' button. If you click 'Apply', you'll see the following message:

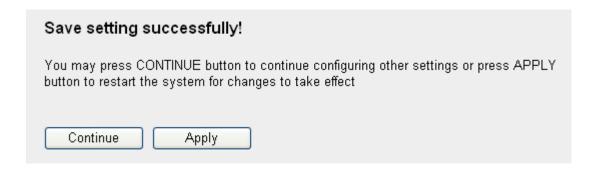

### 3-5-3-1 Encryption: Disabled

When encryption setting is disabled, projector server's wireless interface uses no protection against wireless users who attempted to connect to it. It is convenient for meeting room's visitors; however, every one will be able to connect to projector server unless you enabled 802.1x authentication.

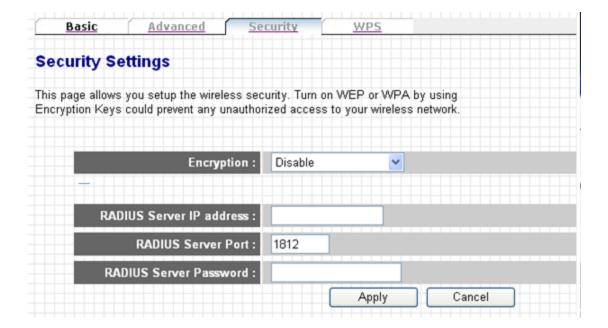

The description of every setting item will be described below:

| Item             | Description                                          |
|------------------|------------------------------------------------------|
| RADIUS Server IP | Please input the IP address of RADIUS authentication |
| address          | server here.                                         |
| RADIUS Server    | Please input the port number of radius server here.  |
| Port             |                                                      |
| RADIUS Server    | Please input the password of radius server here.     |
| Password         |                                                      |

When you finish, please click 'Apply' button to save changes you made; to discard changes, click 'Cancel' button. If you click 'Apply', you'll see the following message:

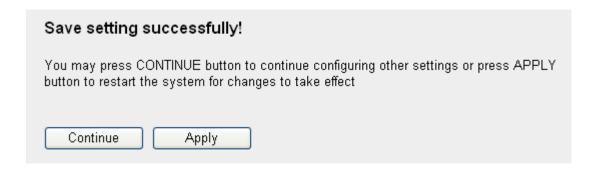

## 3-5-3-2 Encryption: WEP

Enable WEP encryption.

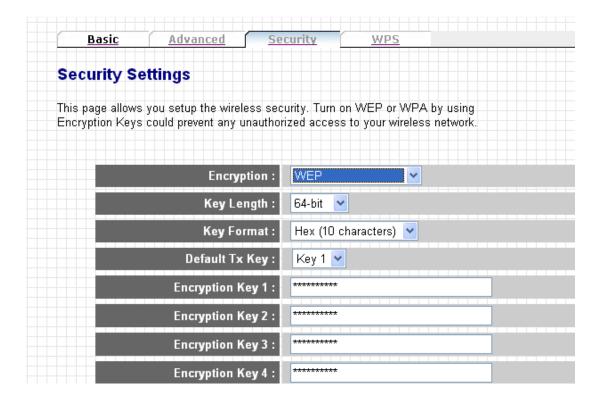

The description of every setting item will be described below:

| Item           | Description                                               |
|----------------|-----------------------------------------------------------|
| Key Length     | There are two types of WEP key length: 64-bit and         |
|                | 128-bit. Using '128-bit' is safer than '64-bit', but will |
|                | reduce some data transfer performance.                    |
| Key Format     | There are two types of key format: ASCII and Hex.         |
|                | When you select a key format, the number of               |
|                | characters of key will be displayed. For example, if you  |
|                | select '64-bit' as key length, and 'Hex' as key format,   |
|                | you'll see the message at the right of 'Key Format' is    |
|                | 'Hex (10 characters), which means the length of WEP       |
|                | key is 10 characters.                                     |
| Default Tx Key | You can set up to four sets of WEP key, and you can       |
|                | decide which key is being used by default here. If you    |
|                | don't know which one you should use, select 'Key          |
|                | 1'.                                                       |

| Encryption Key 1 | Input WEP key characters here, the number of              |
|------------------|-----------------------------------------------------------|
| to 4             | characters must be the same as the number displayed       |
|                  | at 'Key Format' field. You can use any alphanumerical     |
|                  | characters (0-9, a-z, and A-Z) if you select 'ASCII' key  |
|                  | format, and if you select 'Hex' as key format, you can    |
|                  | use characters 0-9, a-f, and A-F. You must enter at least |
|                  | one encryption key here, and if you entered multiple      |
|                  | WEP keys, they should not be same with each other.        |
| RADIUS Server IP | Please input the IP address of RADIUS authentication      |
| address          | server here.                                              |
| RADIUS Server    | Please input the port number of radius server here.       |
| Port             |                                                           |
| RADIUS Server    | Please input the password of radius server here.          |
| Password         |                                                           |

When you finish, please click 'Apply' button to save changes you made; to discard changes, click 'Cancel' button. If you click 'Apply', you'll see the following message:

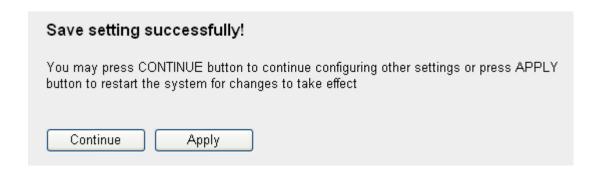

## 3-5-3-3 Encryption: WPA pre-shared key

Enable WPA pre-shared key encryption.

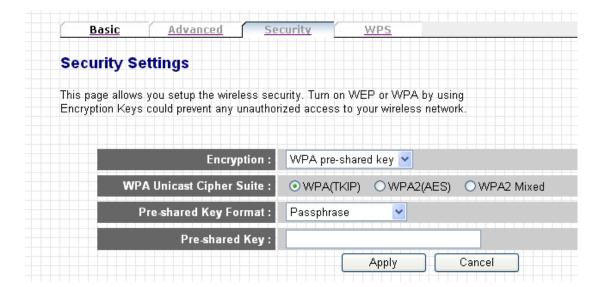

The description of every setting item will be described below:

| Item           | Description                                              |
|----------------|----------------------------------------------------------|
| WPA Unicast    | Please select a type of WPA cipher suite.                |
| Cipher Suite   | Available options are: WPA (TKIP), WPA2 (AES), and       |
|                | WPA2 Mixed. You can select one of them, but you have     |
|                | to make sure your wireless client support the cipher you |
|                | selected.                                                |
| Pre-shared Key | Select the type of pre-shared key, you                   |
| Format         | can select Passphrase (8 or more alphanumerical          |
|                | characters, up to 63), or Hex (64 characters of 0-9, and |
|                | a-f).                                                    |
| Pre-shared Key | Please input the WPA passphrase here.                    |
|                | It's not recommended to use a word that can be           |
|                | found in a dictionary due to security reason.            |

When you finish, please click 'Apply' button to save changes you made; to discard changes, click 'Cancel' button. If you click 'Apply', you'll see the following message:

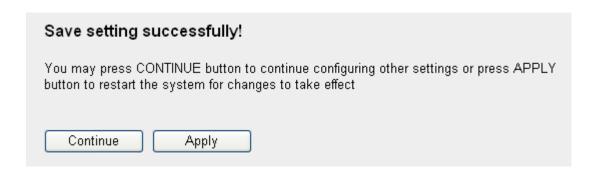

Click 'Continue' to continue on projector server setting, or click 'Apply' to reboot projector server, and changes you made will take effect after projector server rebooted.

## 3-5-3-4 'WPS' Settings

In this menu, you can use WPS (Wi-Fi Protected Setup) to setup secure wireless connections quickly and easily with WPS-compatible wireless clients.

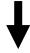

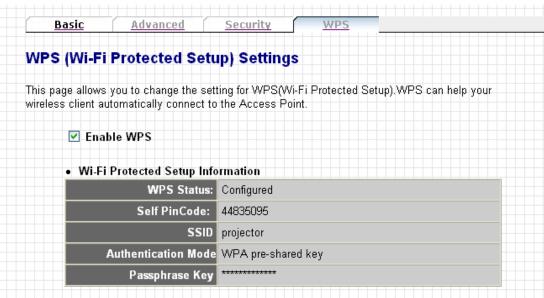

In this menu, current WPS settings will be displayed, like above example. The descriptions of every field are:

| Item           | Description                                        |
|----------------|----------------------------------------------------|
| WPS Status     | Displays WPS configuration status: Configured (WPS |
|                | ready), or Unconfigured.                           |
| Self PinCode   | Displays WPS self pin code. This code will be used |
|                | when pin-style WPS pairing mode is being used, and |
|                | WPS wireless clients will need to know this code.  |
| SSID           | Displays the SSID of this projector server.        |
| Authentication | Displays current wireless authentication mode.     |
| Mode           |                                                    |
| Passphrase Key | Here uses asterisk mark (*) to show WPA passphrase |
|                | key.                                               |

## And here's WPS configuration menu:

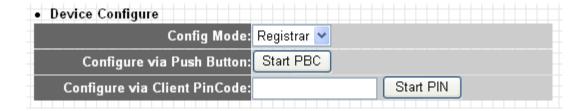

The description of every setting item will be described below:

| Item               | Description                                                                                                    |
|--------------------|----------------------------------------------------------------------------------------------------|
| Config Mode        | Select WPS configuration mode: 'Registrar' (This                                                                                                    |
|                    | projector will accept WPS-compatible wireless client to                                                                                                    |
|                    | send WPS pairing request),                                                                                                    |
| Configure via Push | Click 'Start PBC' and projector server will enter 'WPS                                                                                                    |
| Button             | Push-Button' mode. When using this mode, another                                                                                                    |
|                    | WPS-compatible wireless device must also enter WPS                                                                                                    |
|                    | push-button mode with different WPS configuration                                                                                                    |
|                    | mode (i.e. if projector server enters WPS push button                                                                                                    |
|                    | mode in 'Registrar' configuration mode, another                                                                                                    |
|                    | WPS-compatible wireless device must use 'Enrollee'                                                                                                    |
|                    | configuration mode; if projector server enters WPS                                                                                                    |
|                    | push button mode in 'Enrollee' configuration mode,                                                                                                    |
|                    | another WPS-compatible wireless device must use                                                                                                    |
|                    | 'Registrar' configuration mode.                                                                                                    |
|                    | When you click this button, the button will be grayed-out and start 2-minute count down. If no WPS-compatible wireless device enters WPS push button mode within 2 minutes, WPS pairing will be cancelled. |
|                    | Hint: You can also press 'WPS' button located on the                                                                                                    |
|                    | front of projector server to enter WPS mode, too.                                                                                                    |
| Configure via      | If you got another WPS-compatible wireless device's                                                                                                    |
| Client PinCode     | Self PinCode, you can enter it here, and press 'Start                                                                                                    |
|                    | PIN' button to start PIN-style WPS pairing.                                                                                                    |

#### 3-6 Presentation Control

You can use this menu to control every connected user, and device who should be active presenter here.

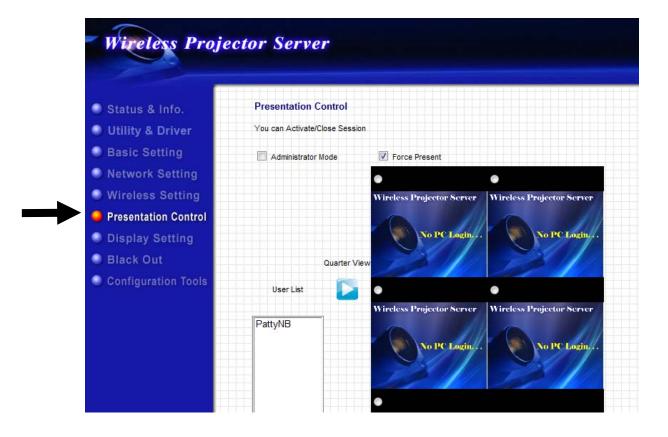

The description of every setting item will be described below:

| Item          | Description                                            |
|---------------|--------------------------------------------------------|
| Administrator | Check this box to enter 'Administrator mode' (i.e. you |
| mode          | can control users).                                    |
|               |                                                        |
|               | Please note that when you change the status of         |
|               | Administrator mode, projector server needs to reboot   |
|               | and all connected users must reconnect to projector    |
|               | server. You'll be prompted before projector server is  |
|               | rebooting, and you can cancel rebooting.               |
|               |                                                        |
|               | Once enable Administrator mode, all presentation       |
|               | procedure will be controlled in this UI, users can not |
|               | use any presentation function on their PC utility.     |

All connected users will be displayed in 'User List':

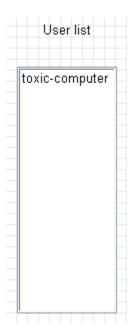

You can arrange a specific user to display in quad-split display (1, 2, 3, or 4), or display in full-screen mode:

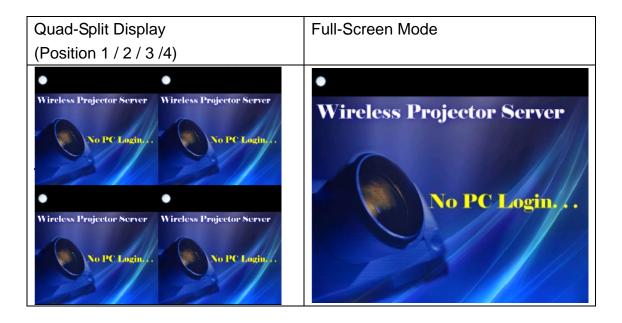

To assign a user to display in specific quad-split display position or full-screen mode, select a user first, then click the white circle of specific position, and click button of quad-split display or full-screen mode.

### 3-7 Display Setting

You can configure the characteristics of external display here.

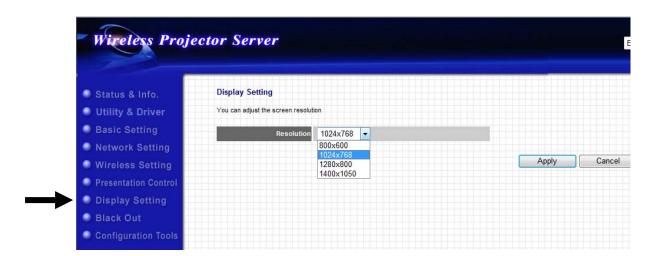

The description of every setting item will be described below:

| Item       | Description                                              |
|------------|----------------------------------------------------------|
| Resolution | Select output video resolution, select a resolution from |
|            | this dropdown menu.                                      |
|            |                                                          |

When you finish, please click 'Apply' button to save changes you made; to discard changes, click 'Cancel' button. If you click 'Apply', you'll see the following message:

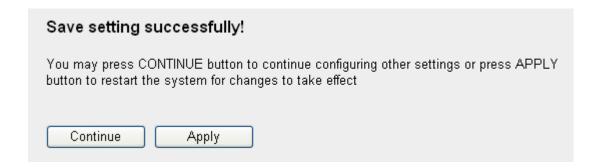

Click 'Continue' to continue on projector server setting, or click 'Apply' to reboot projector server, and changes you made will take effect after projector server rebooted.

#### 3-7 Black Out

When you don't want audience see the content of your computer display temporarily when you're active presenter, you can suspend video output by this function.

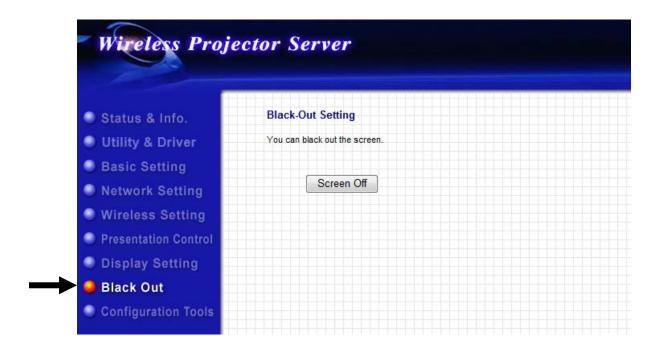

Click 'Screen Off' button and video will stop displaying on external display. Click it again to resume.

Please note that this function will not stop video signal, therefore external display will NOT enter power-save mode when you use this function to stop displaying video contents (if it supports).

## 3-6 Configuration Tools

This menu provides several useful functions, you can save projector server's configuration (backup), upgrade firmware (to improve projector server's functionality), or reset projector server from this menu.

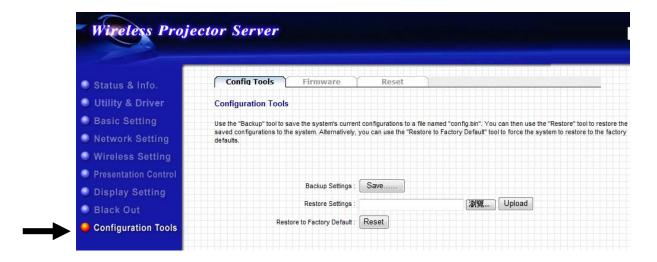

## **3-6-1 Configuration Tools**

You can backup and restore configuration of this projector server here, or restore all settings of this projector server back to factory default value.

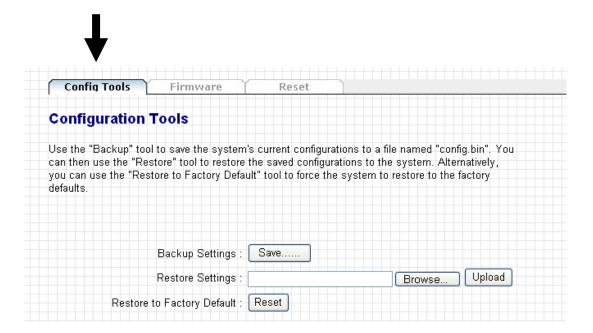

The description of every setting item will be described below:

| Item             | Description                                                                                                    |
|------------------|----------------------------------------------------------------------------------------------------|
| Backup Settings  | Click 'Save' button to save projector server's current setting as a file and store it on your computer. You'll be prompted when you click 'Save' button, click 'Save' to select a folder on your computer to save projector server's configuration file. |
|                  | You can give each configuration file a different name,                                                                                                    |
|                  | so you can remember the purpose of configuration file.                                                                                                    |
| Restore Settings | Click 'Browse' button to select a configuration file stored in your computer's folder (you'll be prompted to select a file), then you can click 'Upload' button to                                                                                       |
|                  | upload the configuration file to projector server.                                                                                                    |
| Reset            | Click this button to reset all settings of projector server back to factory default settings. You'll be prompted to confirm configuration reset.                                                                                                    |

## 3-6-2 Firmware Upgrade

In this menu, you can upgrade the firmware of this projector server. New firmware will provide more functionality, and fix some existing problem. Please download latest firmware from our website.

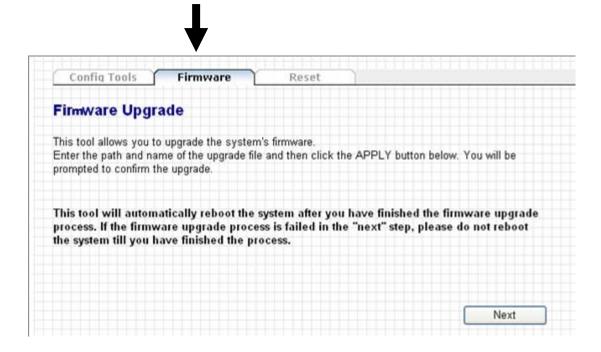

Please click 'Next' button to start firmware upgrade procedure:

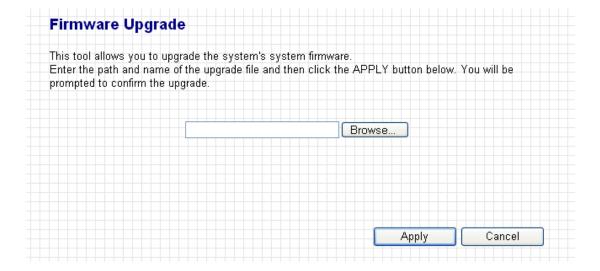

Click 'Browse...' button to select a firmware file from your computer, and then click 'Apply' to start firmware upgrade. Firmware upgrade procedure may require some time, please be patient and do not switch your computer and / or projector server off during firmware upgrade procedure. Also, please do not remove the network connection during firmware upgrade, if firmware upgrade fail, the projector server may not be able to function properly, and you will need to ask your dealer of purchase for help.

#### 3-6-3 Reset

If you found that projector server is not function properly, or respond to your command slowly, reboot the projector server may solve the problem.

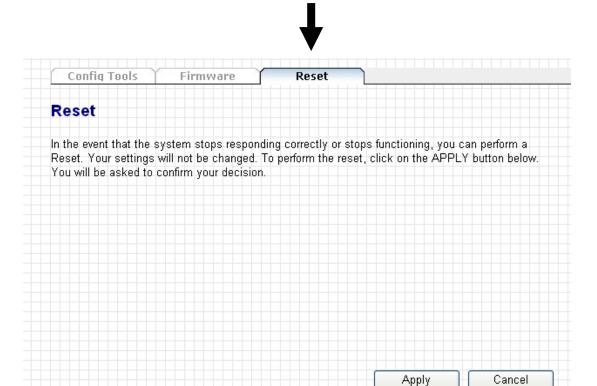

Click 'Apply' to reboot the projector server. You'll be prompted before the projector server reboots itself:

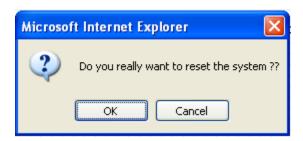

Click 'OK' to reboot the projector server, or click 'Cancel' to abort. Projector server needs about 60 seconds to reboot, please reconnect to projector server after you clicked 'OK' button for 60 seconds.

## Chapter IV Appendix

### 4-1 Hardware Specification

- Supports DHCP Server & Client
- Supports wireless AP Mode
- Download utility from the device directly, no need installation CD
- Presentation control via remote controller
- OSD menu configuration
- Supports login code to protect other users from login into this device without any authentication.
- VGA Output Resolution: 1024x768
- Wired & Wireless Presentation
- · Presentation Mode
  - Allow maximum 16 users login
  - · Allow 4 user presentation into 1 screen display
- Video Mode
  - Various video format support by PC side
- Firmware Upgradeable
- USB type A for wired HID mouse and 2.4G RF remote controller
   2.4G RF remote control: Logitech MX Air
- · USB type B for direct projection

| Flash/ RAM    | 16MB Flash/ 128MB DDR2                                             |
|---------------|--------------------------------------------------------------------|
| Connector     | USB type A x1 for 2.4G RF presenter USB type B x 1 for direct show |
|               | VGA output x 1                                                     |
|               | 3.5mm Audio output jack x 1                                        |
|               | IR extent x 1                                                      |
| Wireless      | 1T1R 802.11n, supports WPS                                         |
| LAN Port      | 10/100/1000M UTP Port x 1                                          |
| Power         | 12V DC,1A Switching Power Adaptor                                  |
| Dimension     | 30(H) x 157(W) x 127(D) mm                                         |
| Temperature   | Operating: 10~40°C, Storage: -20~60°C                              |
| Humidity      | Operating: 10~90% (Non-Condensing)                                 |
|               | Storage: Max.95% (Non-Condensing)                                  |
| Certification | CE, FCC                                                            |

# 4-2 Troubleshooting

Don't panic if projector server is not function properly! In most cases, you can solve the problem by yourself and you don't have to send the projector server back to dealer of purchase to ask of help. Please refer to this troubleshooting table to find out possible solution.

| Scenario                          | Solution                                                                                                    |
|-----------------------------------|----------------------------------------------------------------------------------------------------|
| Can't connect to projector server | 1. Check the LED lights located at the front of projector server. If 'Power' LED does not light, do the following check:                                                                                 |
|                                   | <ul> <li>Check the connection of A/C adapter, and if the electrical outlet you used with A/C adapter is functioning properly.</li> <li>Press 'Power' button to see if 'Power' LED lights now.</li> </ul> |
|                                   | 2. If 'Ready' LED does not light after you switch the projector server on after more than 2 minutes, ask the dealer of purchase for help.                                                                |
|                                   | 3. Check the network connection.                                                                                                    |
|                                   | 4. Make sure you connected to correct IP address.                                                                                                    |
|                                   | 5. If you're using wireless network, make sure you connected to correct SSID.                                                                                                    |
|                                   | 6. If you're using wireless network, check the WEP / WPA password.                                                                                                    |
| Remote controller does not work   | Replace the battery of remote controller with a new one (CR-2032 lithium battery).                                                                                                    |
|                                   | 2. Please point the IR transmitter (located at the top of remote controller) to the front panel of projector server.                                                                                     |

|                    | 3. Make sure the IR receiver of projector server (labeled                                              |
|--------------------|----------------------------------------------------------------------------------------------------|
|                    | as 'Remote') is not blocked by any object, especially                                                  |
|                    | when you inserted USB peripheral in front USB slot.                                                    |
|                    | 4. If there's strong / fluorescent light source near IR                                                |
|                    | transmitter / receiver, remote controller may not be able                                              |
|                    | to function properly.                                                                                  |
|                    |                                                                                                    |
|                    | 5. If the distance between IR transmitter / receiver is                                                |
|                    | longer than 7 meters, remote controller may not                                                        |
|                    | working properly.                                                                                      |
| Noting displayed   | 1. If you're using 'Black out' function, resume it                                                     |
| on projector       | ('Blackout' LED located at the front of projector server                                               |
| server's display   | will light).                                                                                           |
|                    | Check the connection between video display and                                                         |
|                    | projector server.                                                                                      |
|                    | projector derver.                                                                                      |
|                    | 3. If video display you're using supports more than one                                                |
|                    | video mode / source, make sure you selected correct                                                    |
|                    | video mode / source.                                                                                   |
|                    |                                                                                                    |
|                    | 4. Make sure you selected correct video output type                                                    |
|                    | (HDMI or VGA).                                                                                         |
|                    | F. Make gure the video display you're using supports                                                   |
|                    | 5. Make sure the video display you're using supports the video output mode you selected (in VGA mode). |
|                    | the video output mode you selected (iii von mode).                                                     |
|                    | 6. Make sure the video display is switched on.                                                         |
| I hear some sound  | 1. There's a fan inside the projector server and it will                                               |
| when projector     | start working when projector server is switched on. This                                               |
| server is switched | is normal and is not malfunction.                                                                      |
| on                 |                                                                                                    |
|                    | 2. If you smell something strange or even see smoke                                                    |
|                    | come out from projector server, unplug the A/C adapter                                                 |
|                    | (if possible), and return the projector server back to                                                 |
|                    | dealer of purchase immediately.                                                                        |

| No image output        | Make sure the cable is well-connected between          |
|------------------------|--------------------------------------------------------|
| via USB display in     | Projector Server and your PC.                          |
| Windows system         |                                                        |
|                        | 2. Make sure no one is doing the presentation.         |
|                        | 3. Please access to the disk "dPresenter" from         |
|                        | "COMPUTER" and execute "dPresenter.exe".               |
| No audio output in MAC | Please make sure "Enable Audio" is selected.           |
|                        | 2. An inquiry window will pop up to ask you to install |
|                        | extra program to your MAC PC to output audio to        |
|                        | projector server                                       |
|                        | 1, 2, 2, 2, 2, 2, 2, 2, 2, 2, 2, 2, 2, 2,              |
|                        | I                                                      |

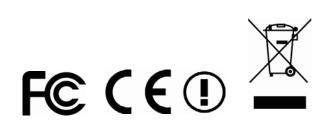